### ComfortLink II<sup>™</sup> XL1050 Connected Control User Guide

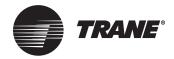

The XL1050 is an easy-to-use, programmable control with a color touch-screen.

When connected with Nexia™ Home Intelligence, you can control your home's heating and cooling system and up to 230 separate Z-Wave devices from a smart phone, PC or tablet from virtually anywhere.

This guide will help you configure and connect your XL1050 Smart Control quickly and easily.

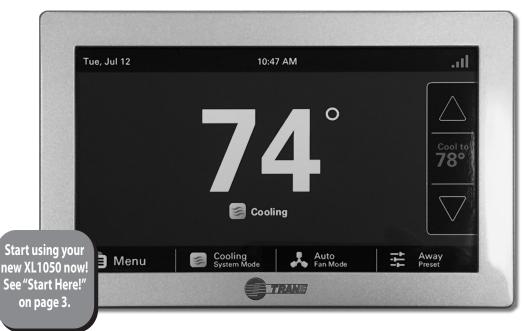

## **Congratulations!**

Thank you for choosing the XL1050 Smart Control. The intuitive interface and powerful features incorporated into the compact design of the color touch-screen control represent the latest in climate control technology from the industry's leader in residential HVAC systems.

This guide will introduce you to the unit's many features and get you started using your XL1050 Smart Control right away.

To enjoy the full benefit of your XL1050 Smart Control, it should be connected to a Nexia™ Home Intelligence account. Nexia is a cloudbased platform that helps the smart products in your home work together through a single, convenient application. The XL1050 can serve as the central hub of an entire network of home automation devices.

This product is compatible with Honeywell's Enviracom® 2.0 protocol. Enviracom® is a registered trademark of Honeywell.

#### Nexia<sup>™</sup> Home Intelligence allows you to:

- Monitor and control your HVAC system using an internet-enabled smart phone, tablet or computer from anywhere in the world.
- Build a network of up to 230 Z-Wave enabled products on one account.
- View weather information including outdoor temperature, five-day forecasts, radar and weather alerts.
- Receive text and e-mail notifications that inform you of happenings in your home.
- Receive software updates automatically.

Up to four smart controls of any combination of the 824, 850, 950, XL1050 and 624 are allowed on your Nexia™ Home Intelligence account for no additional cost. A monthly subscription charge may apply beyond this

number of devices.

#### Contents

| Start Here!                                    |
|------------------------------------------------|
| Navigating the Control                         |
| Home Screen                                    |
| Temperature Control Panel Screen               |
| Menu Screen                                    |
| Settings Screen7                               |
| Scheduling                                     |
| Schedule Screen                                |
| Changing Periods                               |
| Adding Periods10                               |
| Deleting Periods11                             |
| Overriding Schedules12                         |
| Configuring 1-Touch Presets13                  |
| Security Settings                              |
| Screen Lock Off14                              |
| Screen Lock On14                               |
| Guest Access14                                 |
| Nexia™ Home Intelligence                       |
| Adding/Removing Z-Wave Devices (via Control)16 |
| Adding/Removing Z-Wave Devices (via mobile)17  |
| Advanced Z-Wave Settings18                     |
| Other Features                                 |
| Automatic Software Upgrades19                  |
| Manual Software Upgrades                       |
| Smart Optimization19                           |
| Quiet Mode19                                   |
| Notices                                        |
| FCC/ICC Notice20                               |

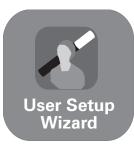

The User Setup Wizard guides you through the XL1050's User configurable settings.

**Start Here!** 

To complete the Setup Wizard and connect the XL1050 to Nexia<sup>™</sup> Home Intelligence, you need:

- An internet browser and high-speed connection to the Internet (wired or wireless)
- Your wireless (WiFi) network name and password
- · A valid e-mail address
- To access the User Setup Wizard, press

#### Accessing the User Setup Wizard

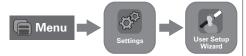

#### MENU > SETTINGS > USER SETUP WIZARD.

When the Setup Wizard is activated, the process cannot be cancelled. The Wizard will guide you through the following steps:

#### Screen Settings

• Adjust the Screen brightness, backlight, screen saver and color themes.

#### **Schedule Settings**

• Set the XL1050 scheduling feature to enabled or disabled. When Scheduling is disabled, 1-Touch Presets are available.

#### **Guided Scheduling (Scheduling Enabled)**

 Automatically create schedules based on answers to a series of questions.

#### 1-Touch Presets (Scheduling Disabled)

• Configure heating and cooling target temperatures for Home, Away and Sleep conditions. The Presets are selectable from the Home Screen.

#### **Network Setup**

Select your wireless network and enter your password. If your wireless network is available but not shown in the list, select Hidden Network, and manually enter your network's name (SSID).

NOTE: Wireless Setup is not required when the XL1050 is hard-wired to your home network.

### Home networking troubleshooting tips can be found at www.nexiahome.com/trane.

#### Nexia<sup>™</sup> Home Intelligence Registration (requires Internet connection)

 Your XL1050 Control comes equipped with remote access and other features from Nexia<sup>™</sup> Home Intelligence.

NOTE: If you are having difficulty enrolling the XL1050 to your account, visit the troubleshooting section on www.nexiahome.com/trane for help.

#### Weather (requires Nexia registration)

 Input the Zip Code of the Location for appropriate weather information including five-day forecasts, radar display and weather alerts.

# That's it! You can now begin enjoying the benefits of your new Trane XL1050 Smart Control!

# **Navigating the Control**

### **Home Screen**

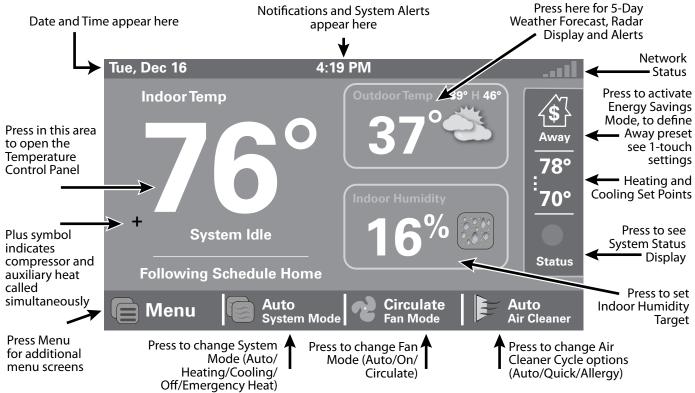

## **Temperature Control Panel Screen**

The Temperature Control Panel is where target temperatures are manually set and adjusted.

Press in the **INDOOR TEMPERATURE** area to reveal the Temperature Control Panel. Use the **UP** and **DOWN** arrows to manually adjust the target temperature. Press in the **INDOOR TEMPERATURE** area again to commit the changes and hide the Temperature Control Panel.

With Scheduling Disabled, the new target temperature is permanently set and will remain in effect until it is changed again or a 1-Touch Preset is activated. See "Configuring 1-Touch Presets" on page 13 for more information.

With Scheduling Enabled, the new target temperature is set and, by default, will hold until the next scheduled period occurs. The Hold Until time is displayed on the Home Screen.

To make the new temperature permanent when Scheduling is Enabled, press **HOLD PERM** after setting the new temperature. See "Overriding Schedules" on page 12 for more information.

To display and edit the current schedule, press **SHOW SCHEDULE** when Scheduling is enabled.

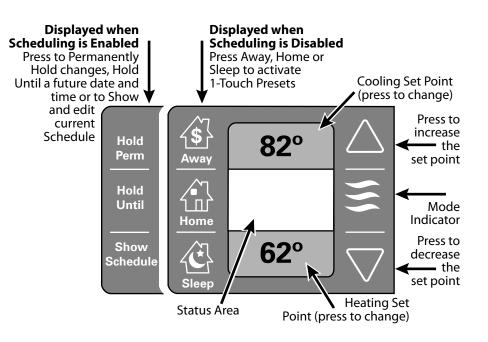

### Menu Screen

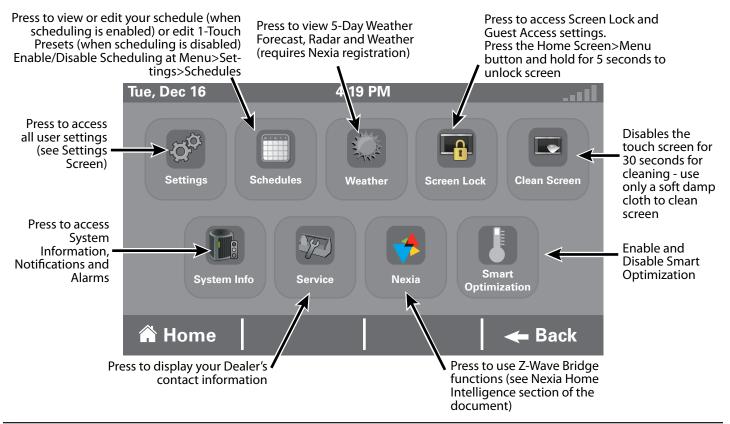

## **Settings Screen**

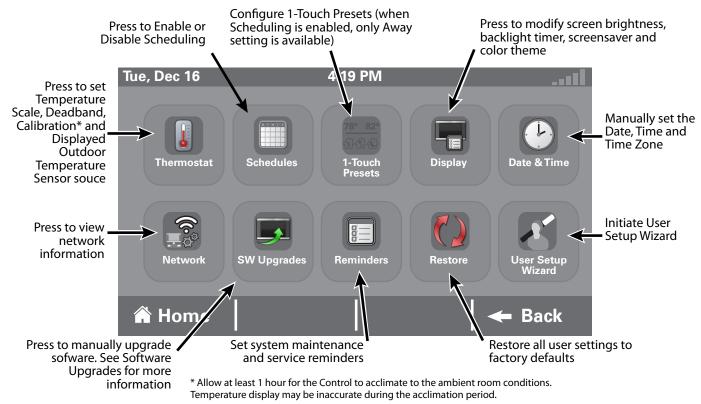

# Scheduling

### **Schedule Screen**

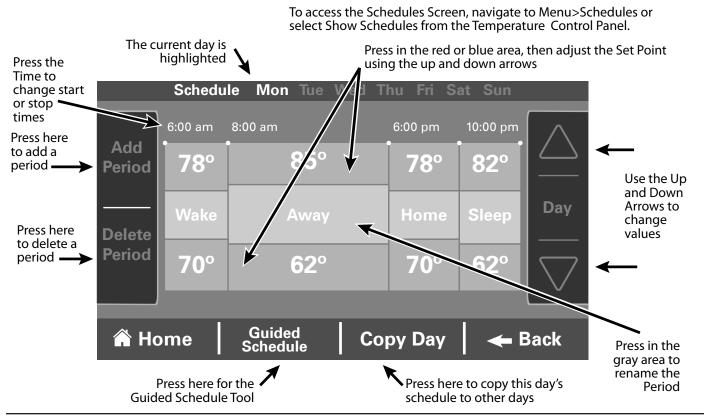

# **Changing Periods**

#### **Changing Period Start or End Times**

- 1. Press anywhere in the Period to make it active. Other Periods will dim and the Start and End times for this Period will be in a black box.
- 2. Press the **TIME START** or **TIME END** and adjust the time using the **UP** and **DOWN** arrows. Note: The XL1050 uses intelligent technology and will not allow setting an illogical start or end time. Periods must be at least 30 minutes in duration.

#### **Changing Period Set Points**

- 1. Press the active Period's Cooling or Heating Set Point.
- 2. Adjust the Set Point using the **UP** or **DOWN** arrows.

#### **Changing the Period Name**

- 1. Press the PERIOD NAME (Wake, Away, etc.).
- 2. Select a predefined name or press **NEW** and select **NEXT**.
- 3. If selecting a new name, enter the name using the on-screen keyboard.
- 4. Press NEXT.

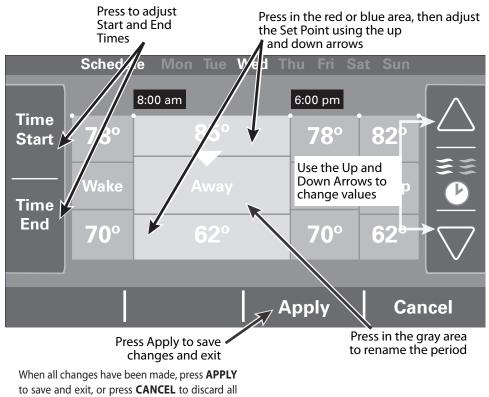

changes that were made to this Schedule.

# **Adding Periods**

The XL1050 Smart Control is capable of adjusting the temperature settings throughout the day according to a user-programmable schedule.

Each day of the week can have its own unique schedule, and each day can have a maximum of six Periods.

**Important**: Scheduling must be enabled before a schedule can be defined. To verify that Scheduling is enabled, navigate to **MENU > SETTINGS > SCHEDULES** and verify that **ENABLED** is highlighted.

To set or modify schedules, navigate to **MENU > SCHEDULES** or select **SHOW SCHEDULES** from the Temperature Control Panel.

Periods define the time of day when the target temperature is adjusted. Each day can have from 1-6 Periods, and each day can have different number of periods. The Scheduling Screen shows the start time for each Period highlighted across the top row.

#### **Adding Periods**

1. Press **ADD PERIOD**, the Add Period Screen is displayed.

- 2. Press the green circle where you would like to insert a Period.
- 3. Choose a name for the new Period or select New to define a custom name and press **NEXT**.
- 4. If selecting a new name, enter the name using the on-screen keyboard.

- 5. Press NEXT.
- 6. Add additional periods, the maximum per day is 6.
- 7. Press **APPLY** to save your changes and return to the Schedule Screen. The new period should be displayed.

#### Press the green target to insert a new period

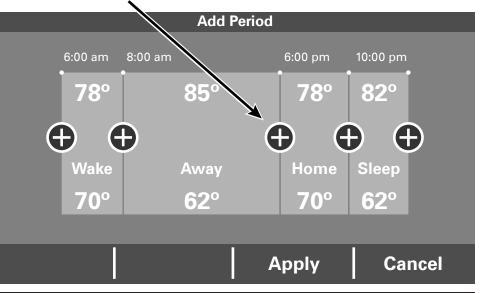

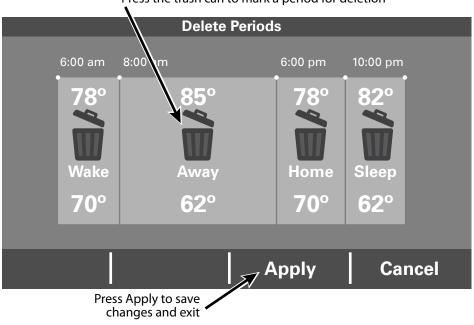

#### Press the trash can to mark a period for deletion

## **Deleting Periods**

#### **Deleting Periods**

- 1. From the Schedule Screen press **DELETE PERIOD**, the Delete Periods Screen is displayed.
- 2. Press the **TRASH CAN** icon in the Period(s) you wish to delete. Note that each day must have at least one Period.
- 3. Press **APPLY** to save your changes and return to the Schedule Screen. The changes should be reflected in the display.

# **Overriding Schedules**

Note: These functions require Scheduling to be enabled. To enable Scheduling, go to **MENU>SETTINGS>SCHEDULES** and select **ENABLE**.

#### **Hold Until**

Follow these steps to override a schedule until a specified time.

- 1. Press in the **INDOOR TEMPERATURE** area to reveal the Temperature Control Panel.
- 2. To change the Cooling Set Point, press the blue **COOLING SET POINT**. The Mode Indicator will display blue wavy lines.

Use the **UP** and **DOWN** Arrows to adjust the Set Point to the desired temperature.

3. To change the Heating Set Point, press the red **HEATING SET POINT**. The Mode indicator will display red wavy lines.

Use the **UP** and **DOWN** Arrows to adjust the Set Point to the desired temperature.

- 4. To change the duration of the Hold, press in the **STATUS AREA**. The day will appear in bold type.
- 5. Use the **UP** and **DOWN** arrows to select the day when the hold will cancel.

- 6. Press in the **STATUS AREA** again to toggle to the Time setting. The Time will appear in bold type.
- 7. Use the **UP** and **DOWN** arrows to select the time when the hold will cancel.
- 8. Press in the **INDOOR TEMPERATURE** area to return to the Home Screen.
- 9. The words Holding Until will appear under the Indoor Temperature.

#### **Hold Permanently**

Follow these steps to permanently override a schedule. The changes you make will be held until you cancel the hold.

- 1. Press in the **INDOOR TEMPERATURE** area to reveal the Temperature Control Panel.
- To change the Cooling Set Point, press the blue COOLING SET POINT. The Mode Indicator will display blue wavy lines.
  Use the UP and DOWN Arrows to adjust the Set Point to the desired temperature.
- 3. To change the Heating Set Point, press the red **HEATING SET POINT**. The Mode Indicator will display red wavy lines.

Use the **UP** and **DOWN** Arrows to adjust the Set Point to the desired temperature.

- 4. Press **HOLD PERM**. The words Hold Perm will appear in bold type.
- 5. Press in the **INDOOR TEMPERATURE** area to return to the Home Screen.

The display will indicate Hold Permanently below the Indoor Temperature.

#### **Cancelling an Override**

To cancel Permanent Hold or Hold Until, follow these steps.

- 1. Press in the **INDOOR TEMPERATURE** area to reveal the Temperature Control Panel.
- 2. To cancel Hold Until, press **HOLD UNTIL** and the words Hold Until will dim.

To cancel Permanent Hold, press **HOLD PERM**. The words Hold Perm will dim.

3. Press in the **INDOOR TEMPERATURE** area to return to the Home Screen.

The words Following Schedule will appear below the Indoor Temperature.

# **Configuring 1-Touch Presets**

1-Touch Presets provide predetermined Heating and Cooling Set Points for Home, Away and Sleep time periods.

Note: 1-Touch Presets requires Scheduling to be disabled. To disable Scheduling, go to **MENU>SETTINGS>SCHEDULES** and select **DISABLE**.

When scheduling is disabled, heating and cooling set points are maintained indefinitely. When a temperature change is desired, the user must manually adjust the XL1050 Control to the new setting.

**Configuring 1-Touch Presets** 

- 1. Press the **MENU** button and select 1-TOUCH PRESETS and press AWAY.
- 2. To change the Cooling Set Point, press the blue **COOLING SET POINT** to activate the setting. The current System Mode indicator will display blue wavy lines.

Use the **UP** and **DOWN** Arrows to adjust the Set Point to the desired temperature.

3. To change the Heating Set Point, press the red **HEATING SET POINT** area to activate the setting. The current System Mode indicator will display red wavy lines.

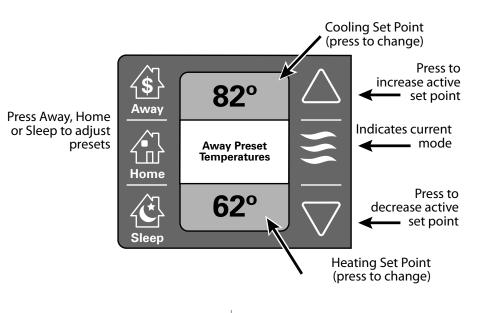

Use the **UP** and **DOWN** Arrows to adjust the Set Point to the desired temperature.

- 4. Repeat the process for Home and Sleep settings.
- 5. Press **APPLY**, then **HOME** to return to the Home Screen.

Note that when Scheduling is enabled, only the Away preset is available and can be used for energy savings.

# **Security Settings**

Security setting options on the 1050 Control are Off, On and Guest Access. To access the Security Settings, press **MENU>SCREEN LOCK**.

**Screen Lock Off** The Control and all settings are accessible.

#### Screen Lock On

After applying Screen Lock and after one minute of inactivity, the Control and all settings are locked. To temporarily access settings, press and hold **HOME>MENU** for five seconds.

#### **Guest Access**

When Screen Lock is **ON**, Guest Access options are available. This mode allows target temperature changes of up to 5° in either direction from the setpoint and access to the weather. All other settings are locked. To activate Guest Access, press **ON** and **APPLY**.

| S                                                                                                    | creen Lock |             |
|----------------------------------------------------------------------------------------------------|------------|-------------|
| Screen Lock allows you to lock the<br>screen so users can't make<br>unwanted changes.<br>Turning on Guest Access allows                            |            | Screen Lock |
| users to make up to 5 degree<br>changes to setpoints. All other<br>settings will remain locked.<br>Applying Screen Lock will cause                 |            | On          |
| the screen to lock after 1 minute of<br>inactivity. Press and hold the<br>"Menu" button for 5 seconds to<br>temporarily unlock a locked<br>screen. |            | Off         |
|                                                                                                    | Apply      | Cancel      |

# **Nexia<sup>™</sup> Home Intelligence**

When enrolled to a Nexia<sup>™</sup> Home Intelligence account, the XL1050 is a Z-Wave Plus securityenabled device that can serve as a central hub for an entire network of home automation devices and can display local weather conditions, fiveday forecasts and National Weather Service warnings and alerts. See the section on Adding Z-Wave Devices for more information on taking advantage of this functionality.

A basic Nexia<sup>™</sup> Home Intelligence account subscription is included with the XL1050 Control at no additional charge.

Note: Adding additional devices may add charges to your Nexia<sup>™</sup> Home Intelligence account.

To create your Nexia<sup>™</sup> Home Intelligence account go to www.NexiaHome.com/trane.

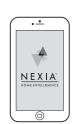

Control everything from anywhere with a smartphone or computer

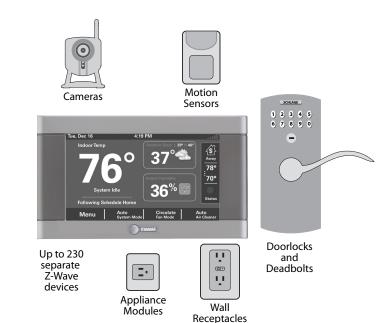

# Adding/Removing Z-Wave Devices (via XL1050)

Your XL1050 is designed to integrate seamlessly with Nexia<sup>™</sup> Home Intelligence as part of a complete Z-Wave home automation system.

#### **Adding Z-Wave Devices**

- From the HOME Screen, press MENU on the XL1050 Control, then press NEXIA.
- 2. Press **ADD DEVICE** and follow the device manufacturer's instructions for setting the Z-Wave device into learn mode. You will have four minutes to set the device into learn mode after pressing the **ADD DEVICE** button.

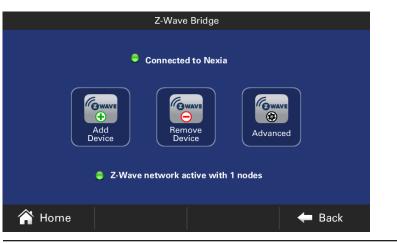

#### **Removing Z-Wave Devices**

- 1. From the **HOME** Screen, press **MENU** on the XL1050 Control, then press **NEXIA**.
- Press REMOVE DEVICE and follow the manufacturer's instructions for setting the Z-Wave device into learn mode. You will have four minutes to set the device into learn mode after pressing the REMOVE DEVICE button.

#### **Advanced Z-Wave Functions**

Press **ADVANCED** for advanced Z-Wave functions including unregistering your bridge from Nexia or factory resetting your bridge.

# Adding Z-Wave Devices (via mobile app)

Alternatively, your XL1050 allows you to add Z-Wave devices using the Nexia app on your mobile device.

#### Adding Z-Wave Devices

- 1. Start the Nexia app.
- 2. Press the menu button in the top left corner.
- 3. At the bottom of this slide out menu, press Connect New Device.

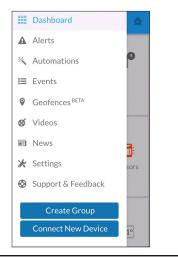

| 4. | Select Z-Wave Device. |                                                                                                    |                                 |                                               |  |  |  |
|----|-----------------------|----------------------------------------------------------------------------------------------------|---------------------------------|-----------------------------------------------|--|--|--|
|    | Ξ                     | Connect New Device                                                                                    | ☆                               |                                               |  |  |  |
|    | СНС                   | DOSE A DEVICE                                                                                         |                                 |                                               |  |  |  |
|    | ſ <sub>o</sub>        | Z-Wave Device                                                                                         | >                               |                                               |  |  |  |
|    | 48                    | Trane or American<br>Standard WiFi<br>Thermostat                                                      | >                               |                                               |  |  |  |
|    |                       |                                                                                                    |                                 |                                               |  |  |  |
|    |                       |                                                                                                    |                                 |                                               |  |  |  |
|    |                       |                                                                                                    |                                 |                                               |  |  |  |
|    |                       |                                                                                                    |                                 |                                               |  |  |  |
|    |                       |                                                                                                    |                                 |                                               |  |  |  |
| 5. | adde<br>the<br>put    | n prompted, prepa<br>ed to the Z-Wave n<br>device manufactu<br>device into add n<br>minutes to comple | etwork<br>rer's ins<br>node. Yo | by following<br>structions to<br>ou will have |  |  |  |

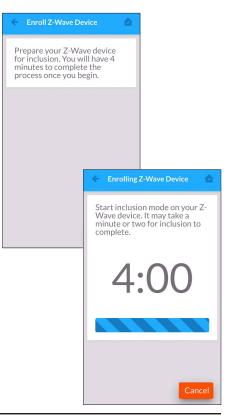

### **Advanced Z-Wave Settings**

Nexia's **ADVANCED SETTINGS** screen contains three very powerful functions. Each of these functions is very specific and should be approached with a measure of caution. They

cannot be "undone."

#### Learn

This function copies a new Z-Wave network to the bridge from another controller. In addition, it removes all current devices from the bridge.

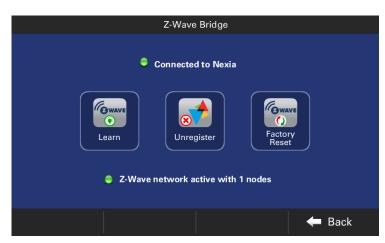

#### Unregister

Removes the bridge from Nexia. All remote control features will be disabled.

**Factory Reset** Resets all Z-Wave information and removes all devices from the bridge.

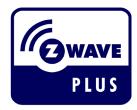

• Basic Command Class: this device ignores Basic Set/Get commands.

| Terminology - The following terms may be used interchangeably by other devices, manufacturers, and Nexia. |                                          |  |  |  |
|----------------------------------------------------------------------------------------------------|------------------------------------------|--|--|--|
| ADD                                                                                                    | Add, include, inclusion, enroll, connect |  |  |  |
| REMOVE                                                                                                    | Remove, exclude, exclusion               |  |  |  |
| COPY                                                                                                    | Copy, learn, replicate, replication      |  |  |  |

| Associa | Association Group Information Table |                                      |               |                          |                  |  |  |
|---------|-------------------------------------|--------------------------------------|---------------|--------------------------|------------------|--|--|
| Group   | Profile                             | Command Class and<br>Command List    | Group<br>Name | Max Number<br>of Devices | Trigger          |  |  |
| 1       | General:<br>Lifeline                | Device Reset Locally<br>Notification | Lifeline      | 5                        | Factory<br>Reset |  |  |

### **Other Features**

#### Automatic Software Upgrades

When the XL1050 is connected to a Nexia<sup>™</sup> Home Intelligence account, software upgrades will occur automatically and do not require user intervention.

#### **Manual Software Upgrades**

The software may also be manually upgraded. This procedure requires a computer with an Internet connection, a USB Flash Drive and the included USB connector. From your computer, go to www.Trane.com/residential and select Thermostat & Controls. Click on the XL1050, select Download Latest Version Software and follow the on-screen prompts.

#### **Smart Optimization**

The 1050 Control is equipped with Smart Optimization. By executing a series of blower and active call on/off tests, Smart Optimization will customize the 1050 Control to each environment and increase the accuracy of the sensed indoor temperature and overall system performance.

Smart Optimization is enabled by default and will automatically execute approximately 18 hours after initial power up. Smart Optimization takes 90 minutes to complete and during the process, heating and cooling operations are disabled. The screen will indicate that the 1050 Control is in Smart Optimization mode.

To delay Smart Optimization for an additional 18 hours, touch the 1050 Control Screen and hold for five seconds.

To disable Smart Optimization altogether, navigate to Home>Smart Optimization and select Disable and press Apply.

To enable Smart Optimization, navigate to Home>Smart Optimization and select Enable and press Apply. Smart Optimization will execute in approximately 18 hours.

To manually trigger Smart Optimization, first disable, then re-enable the feature.

#### **Quiet Mode**

Quite Mode limits compressor operation (heating and cooling mode) to minimum speed from 10 p.m. to 9 a.m. This is to support local noise ordinances in the upper northwest and other regions.

Charcteristics of Quiet Mode

• During heating mode, indoor heat is allowed if the system cannot maintain

space conditions while Quiet Mode is active

Quiet Mode is only available for VSPD systems using an 1050 control

•

•

- Quite Mode is disabled by default. To enable press "System Mode" on the home screen, then select "System Options" and "Enable"
- When active, Quiet will be displayed below the indoor temperature on the 1050 home screen

## Notices

#### FCC Notice INFORMATION TO USER

This device complies with Part 15 of the FCC Rules. Operation is subject to the following two conditions: (1) This device may not cause harmful interference and (2) This device must accept any interference received, including interference that may cause undesired operation. The antenna(s) used for this transmitter must be installed to provide a separation distance of at least 20 cm from all persons and must not be co-located or operating in conjunction with any other antenna or transmitter.

This equipment has been tested and found to comply with the limits for Class B Digital Device, pursuant to Part 15 of the FCC Rules. These limits are designed to provide reasonable protection against harmful interference in a residential installation. This equipment generates and can radiate radio frequency energy and, if not installed and used in accordance with the instructions, may cause harmful interference

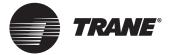

to radio communications. However, there is no guarantee that interference will not occur in a particular installation. If this equipment does cause harmful interference to radio or television reception, which can be determined by turning the equipment off and on, the user is encouraged to try to correct the interference by one or more of the following measures.

Reorient or relocate the receiving antenna

Increase the separation between the equipment and receiver

Connect the equipment into an outlet on a circuit different from that to which the receiver is connected

Consult the dealer or an experienced radio/TV technician for help

Any changes or modifications not expressly approved by the party responsible for compliance could void the user's authority to operate the equipment.

#### **IC NOTICE**

This device complies with Industry Canada license-exempt RSS standard(s). Operation is subject to the following two conditions: (1) this device may not cause interference, and (2) this device must accept any interference, including interference that may cause undesired operation of the device.

Le présent appareil est conforme aux CNR d'Industrie Canada applicables aux appareils radio exempts de licence. L'exploitation est autorisée aux deux conditions suivantes : (1) l'appareil ne doit pas produire de brouillage, et (2) l'utilisateur de l'appareil doit accepter tout brouillage radioélectrique subi, même si le brouillage est susceptible d'en compromettre le fonctionnement.

The distance between user and products should be no less than 20cm

la distance entre l'utilisateur et les produits devraient ê tre au moins 20 cm

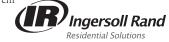

The manufacturer has a policy of continuous product and product data improvement and it reserves the right to change design and specifications without notice.

Representative-only illustrations included in this document.

June 2016 32-5091-05